How to Locate Position Descriptions in PeopleAdmin:

**Step 1:** Login at jobs.sou.edu/hr – If it does not automatically log you in, you will see this screen:

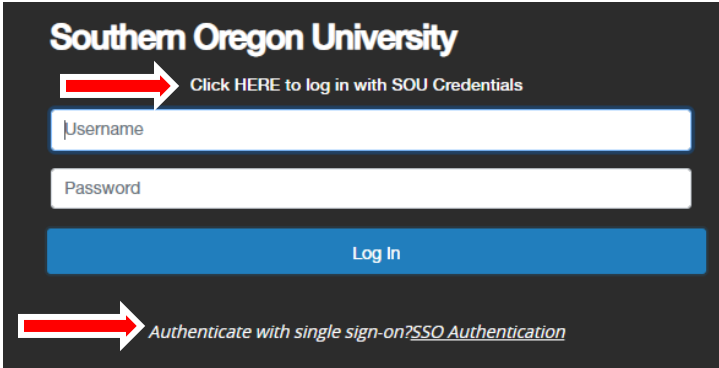

Do not enter your credentials on this screen. Click the "Click HERE to log in with SOU Credentials" or "*Authenticate with single sign-on? SSO Authentication"* link. Either link will log you in or take you to a new screen where you can enter your SOU credentials.

**Step 2:** Change your 'User Group' located in the upper right corner to the appropriate title: **Employee:** To view your own position description **Supervisor:** To view positions descriptions of those you supervise

**Step 3: C**lick the three dots in the upper left corner and select Position Management:

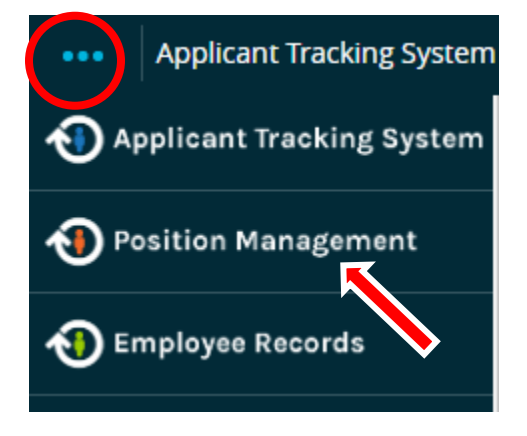

**Step 4:** Along the solid Orange line, click on the drop down menu for Position Descriptions, then select the appropriate position type (Classified, Administrative, or Faculty).

| <b>Position Descriptions *</b> | Titles ▼ |
|--------------------------------|----------|
| Classified                     |          |
| <b>Classified Actions</b>      |          |
| Administrative                 |          |
| <b>Administrative Actions</b>  |          |
| Faculty                        |          |
| <b>Faculty Actions</b>         |          |
|                                |          |

**Step 5:** Based on the position type selected, a new screen will populate with either your and/or your direct reports position description(s). Select the position description of interest to view.

Please Contact Human Resources with any questions or issues at  $\frac{hrs(a)$ sou.edu or 541-552-8553